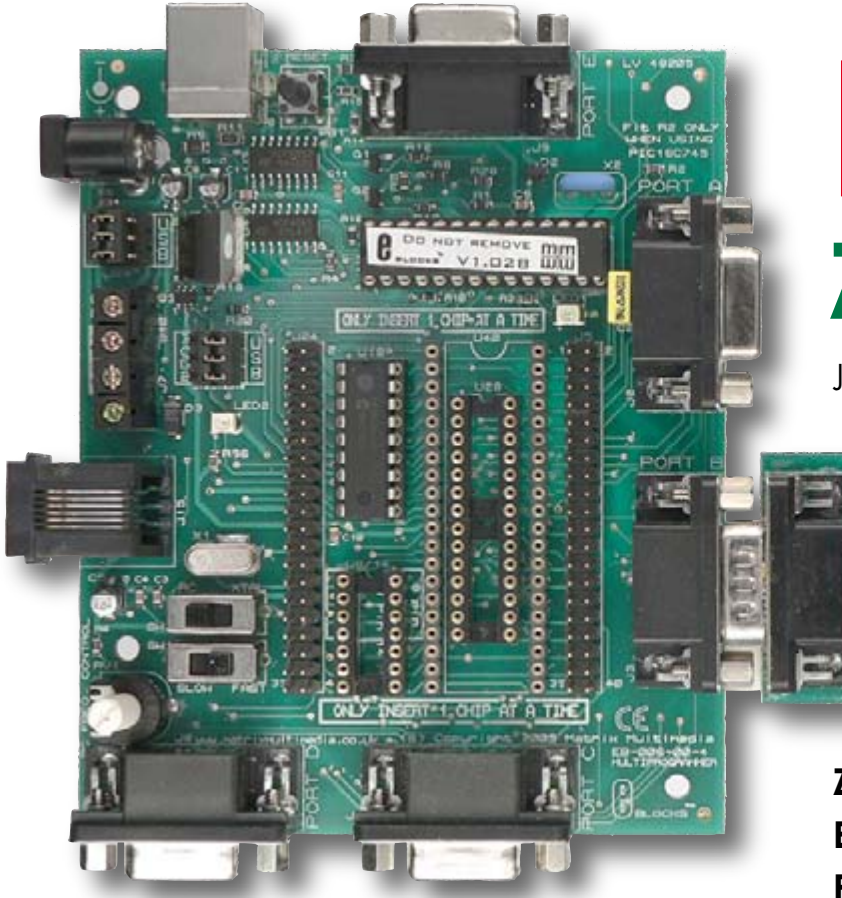

## **E-blocks LE Zelf aan de slag m**

Jean-Paul Brodier

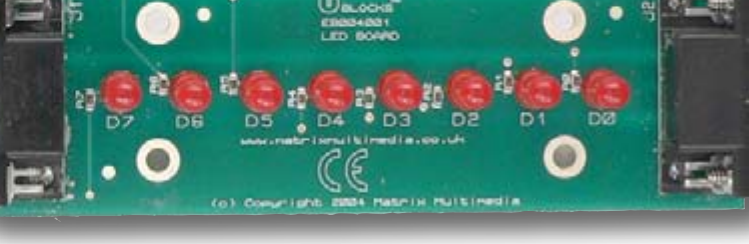

**Zoals menigeen al heeft ontdekt, bieden de E-Blocks samen met het programmeer-tool Flowcode geweldige mogelijkheden. Je moet** 

**echter wel ergens beginnen. Het probleem is – waar? De Flowcode-CD-ROM bevat een heel toegankelijke cursus, namelijk Flowcourse. We nemen hieruit een voorbeeld en gaan dat verder helemaal zelf uitwerken, wat uiteindelijk resulteert en een zelfstandig werkende schakeling.**

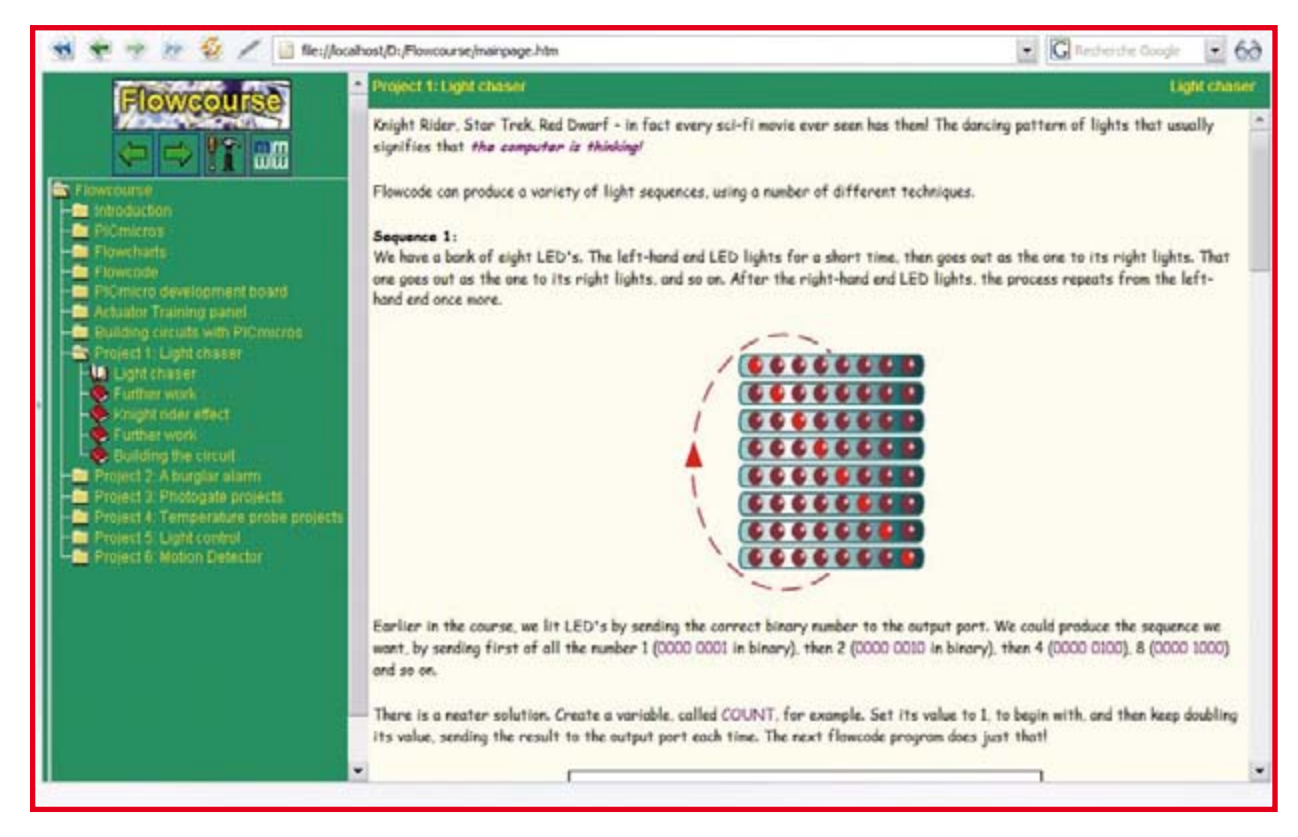

**Figuur 1. Beschrijving van het looplicht in Flowcourse.**

# **D-looplicht** et Flowcode

### **Hot-plugging**

Het Windows XP besturingssysteem kan uitstekend omgaan met E-Blocks dankzij de aanwezige USB-koppeling.

Een ander voordeel van het E-Blocks systeem is het feit dat de interface van de Multiprogrammer via de USB-bus wordt gevoed. Dit voorkomt problemen met het verbreken/aansluiten van de verbinding met de PC als de voeding verbroken en weer aangesloten wordt, bijvoorbeeld voor het insteken of verwijderen van de microcontroller of een uitbreidingskaart.

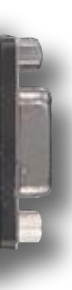

#### Installeer de software die op de CD-ROM staat en accepteer alle default opties die worden aangeboden. Behalve Flowcode zelf installeert u ook MPLAB, Microchip's assembler en C-compiler. U zult deze programma's nauwelijks opmerken, omdat Flowcode voor zogenaamde interface-transparantie zorgt.

Stel dat drive D: de CD-ROM-speler op uw computer is. Gebruik dan Verkenner om naar de map D:\flowcourse te gaan. Open de pagina *mainpage.html.*

Vanaf dit punt zullen we aannemen dat u het begin van de cursus al doorlopen heeft, dus u kent ruwweg de werking van een microcontroller en in theorie hoe hij geprogrammeerd kan worden om een LED aan en uit te schakelen.

#### **Het looplicht-project**

Open de pagina *Project 1: Light chaser* (**figuur 1**). Hier vindt u de beschrijving van een van de eenvoudigste demonstratietoepassingen: een LED-looplicht. Het gaat niet meer over alleen aan- of uitschakelen van een enkele LED, maar over een hele serie van acht LED's.

We gaan deze applicatie nu zelf realiseren met gebruikmaking van *Flowcode.*

We beginnen met het opzetten van het eerste stroomschema, zie **figuur 2**.

Klik op *Bestand*, dan op *Nieuw*; na invoering van het type microcontroller dat wordt toegepast (hier een PIC16F88), krijgt u een editor-pagina met een programma met maar twee labels, BEGIN en END (**figuur 3**). Om symbolen tussen begin en einde toe te voegen, hoeft u alleen maar met de linker muisknop te klikken op het geselecteerde symbool in de linker kolom, de muisknop ingedrukt te houden en het symbool naar de juiste positie te slepen (**figuur 4**).

Rechtsklikken opent nu een venster waarin u de eigenschappen van het object kunt invoeren of aanpassen. De labels zijn meestal in het Engels, maar het maakt meestal het niet uit welke taal u gebruikt (**figuur 5**). De software plaatst automatisch een einde-label en geeft dat een bij het startlabel passende naam.

#### **Verder met de microcontroller**

Om de werking van ons eerste programma te controleren, moeten we in het programmageheugen van de microcontroller schrijven. Maar voordat het zover is, moet het stroomschema eerst geconverteerd worden naar een programma in C-taal. Vervolgens moeten we dit C-programma compileren naar een vorm die geaccepteerd wordt door een assembler. Daarna wordt de assembler-code vertaald naar machinecode (PIC in dit geval), die tenslotte in het flash-geheugen van de chip wordt geladen. Het goede nieuws is dat u zich als gebruiker geen zorgen hoeft te maken over de details van deze bewerkingen, aangezien het Flowcode-programma ze automatisch in

de juiste volgorde uitvoert als u op *Compileer naar PIC* klikt (**figuur 6**).

#### **De programmeringfase**

De programmer die wordt gebruikt om de machinecode naar het geheugen van de microcontroller te kopiëren, is de Multiprogrammer-kaart uit de E-blocks serie. Hij wordt automatisch door de software herkend. De hier toegepaste microcontroller is de PIC16F88 die meer dan toereikend is voor het karwei.

Nadat de programmer heeft gerapporteerd dat de operatie succesvol was, draait het programma direct (**figuur 7**). Het rapport laat ons zien dat het programma slechts 115 van de aanwezige 4096 programmawoorden gebruikt, dat wil zeggen minder dan 3%! Na deze controle of de PIC correct geprogrammeerd kan worden, gaan we verder met het slepen van blokken naar het stroomdiagram (en soms er weer uit, als iets niet goed is!) totdat het gehele programma klaar is. Het voltooide stroomdiagram voor het laatste voorbeeld ziet u in **figuur 8**.

#### **Nog meer programmadetails**

Het 'Shift' blok (icoon) heeft enige uitleg nodig. De actie die wordt uitgevoerd is eigenlijk niets meer dan vermenigvuldigen of delen – er is geen fysieke verschuiving als zodanig. Het is alleen maar een rekenkundige bewerking, aangezien dat het enige is wat een microcontroller kan! In ieder numeriek systeem is vermenigvuldigen of delen door het grondtal equivalent met een verschuiving van een plaats naar links of naar rechts van het hele getal. Het binaire systeem is hierop geen uitzondering – vandaar dat we bij vermenigvuldiging van het getal COUNT met een factor 2 de LED die brandt naar links laten schuiven, terwijl we ze bij deling door 2 naar rechts laten schuiven.

Het zal u opvallen dat de 'stijg'tijd afwijkt van de 'daal'tijd. Naar beneden gaat gewoonlijk sneller dan omhoog! U bent helemaal vrij de vertragingstijden te verkorten of te verlengen, al naar gelang uw voorkeur.

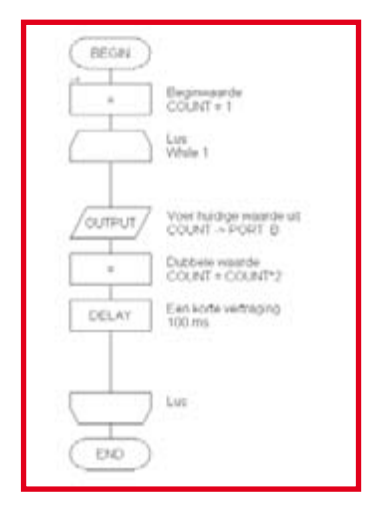

**Figuur 2. Het basisprogramma in de Flowcoursecursus. We gaan dit stap voor stap nabouwen voordat we er extra functies aan toevoegen.**

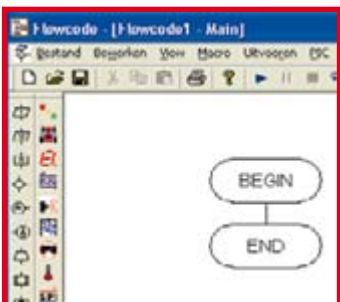

**Figuur 3. In het begin heeft het stroomschema niet meer dan deze twee labels. Hiertussen gaan we een serie instructies plaatsen.**

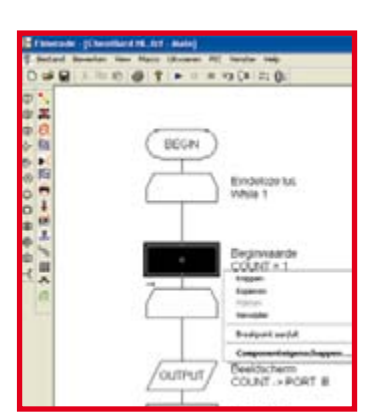

**Figuur 4. Door met de rechter muistoets te klikken krijgen we toegang tot de eigenschappen van het blok dat we net hebben toegevoegd.**

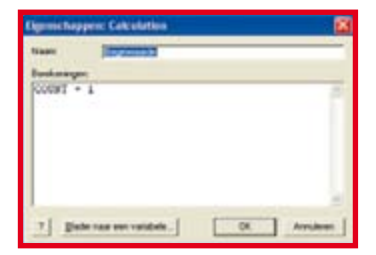

**Figuur 5. Het invoerveld met de eigenschappen – in dit geval gaat het om rekenkundige bewerkingen.**

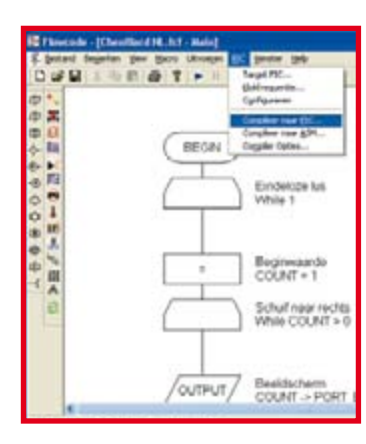

**Figuur 6. Het commando 'Compileer naar PIC' start het proces dat het stroomschema converteert naar machinecode en deze dan naar het programmageheugen van de microcontroller transporteert. Het gebruikte type microcontroller is van te voren gespecificeerd in het 'Target PIC'** 

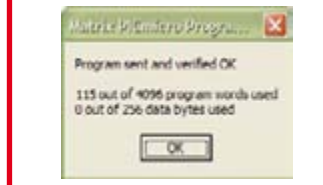

**Figuur 7. Het programmeren duurt maar een paar seconden. In het geheugen van de PIC is nog genoeg ruimte over. Zodra de pop-up van deze mededeling verschijnt, begint het programma te draaien.**

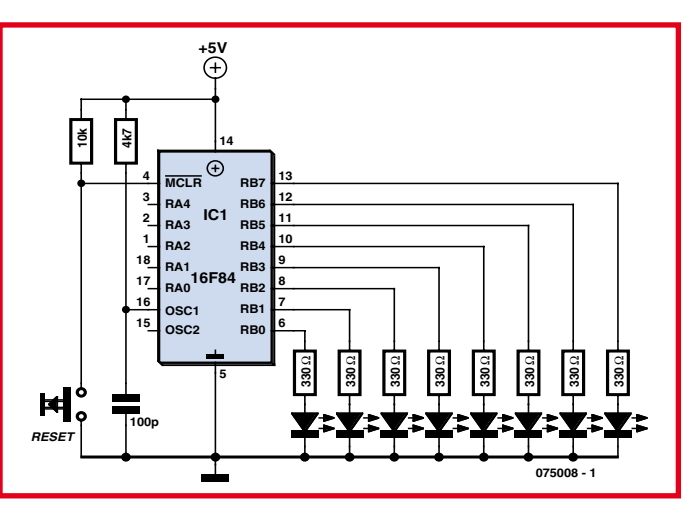

**Figuur 9. De hele schakeling bestaat uit maar een paar onderdelen.**

#### **Het E-Blocks-project uitkleden**

Nu we het schrijven van een programma, het debuggen en programmeren van de chip hebben afgerond, wordt het tijd het project van de E-blocks omgeving naar de praktijk te verplaatsen, waar het hopelijk zelfstandig zal werken! Hiervoor gaan we op de volgende manier te werk: Gebruik de E-blocks in combinatie met Flowcode om alle programma's te schrijven, testen en debuggen. Als alles goed werkt, kunnen we de hele zaak te verplaatsen naar een aparte printplaat. Als er fouten worden gevonden, kunt u het beste weer terugkeren naar uw E-blocks-systeem. De geldt ook voor het geval dat gebruikers verbeteringen, verfijningen, uitbreidingen, enz. wensen. Hierbij zullen de simulatie- mogelijkheden van de E-blocks goed van pas komen. U zult ook ontdekken dat enkele E-blocks-modulen zoals de schakelprint of de LED-print alleen nodig zijn tijdens **venster. Figuur 8. De lichtvlek van ons looplicht loopt heen**  het ontwikkelen van het programma; daarna kunnen ze 'functioneel verwerkt' worden in de praktijktoepassing.

> Aansluitend gaan we een proefmodel maken van een zelfstandige schakeling om het Multiprogrammer-board en het LED-BOARD weer beschikbaar te maken voor hun oorspronkelijke doel, namelijk het testen en ontwikkelen van nieuwe programma's. De geprogrammeerde microcontroller is het belangrijkste onderdeel in de complete schakeling die te zien is in **figuur 9**. De schakeling bevat vrij weinig componenten en kan gemakkelijk worden opgebouwd op een stukje experimenteerprint. Het prototype van de auteur is te zien in **figuur 10**. Spooronderbrekingen zijn met een 4-mm-boortje gemaakt, dat in een reserve boorkop is aangebracht die als handvat fungeert. Het is verstandig om de PIC niet rechtstreeks op de print te solderen, maar in een voetje te plaatsen. Het looplicht wordt gevoed uit een gestabiliseerde 5-V-voeding.

> > (075008

п п

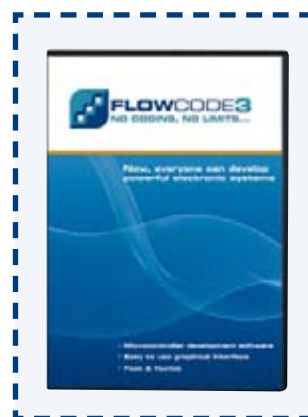

### **Flowcode 3**

**Geregistreerde gebruikers van Flowcode 2.x kunnen nu overstappen op de allernieuwste versie Flowcode 3, die verkrijgbaar is via Elektuur. Flowcode 3 is al beschreven in de decemberuitgave van Elektuur. Het artikel kan besteld worden op de Shop-pagina's van www.elektuur.nl** 

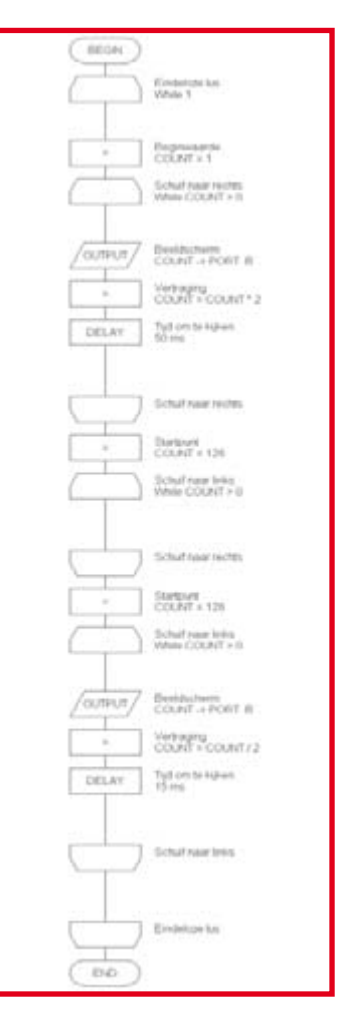

**en weer in de stijl van de populaire tachtigerjaren tv-serie Knightrider. Om dit te doen voert hij na elkaar een 'Push right'- en een 'Push left' loop uit en gaat dan terug naar het begin.**

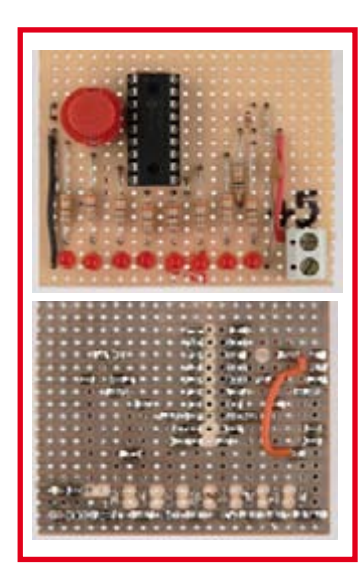

**Figuur 10. De layout van de componenten op de prototype-print volgt grotendeels de opstelling in het schema. De horizontale verbindingen worden gevormd door de koperen stroken van de printplaat, de verticale verbindingen door de aansluitdraden van de componenten of stukjes geïsoleerd draad.**